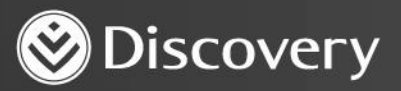

## **HealthID** ADVANCED CONVENIENCE. ENHANCED CARE.

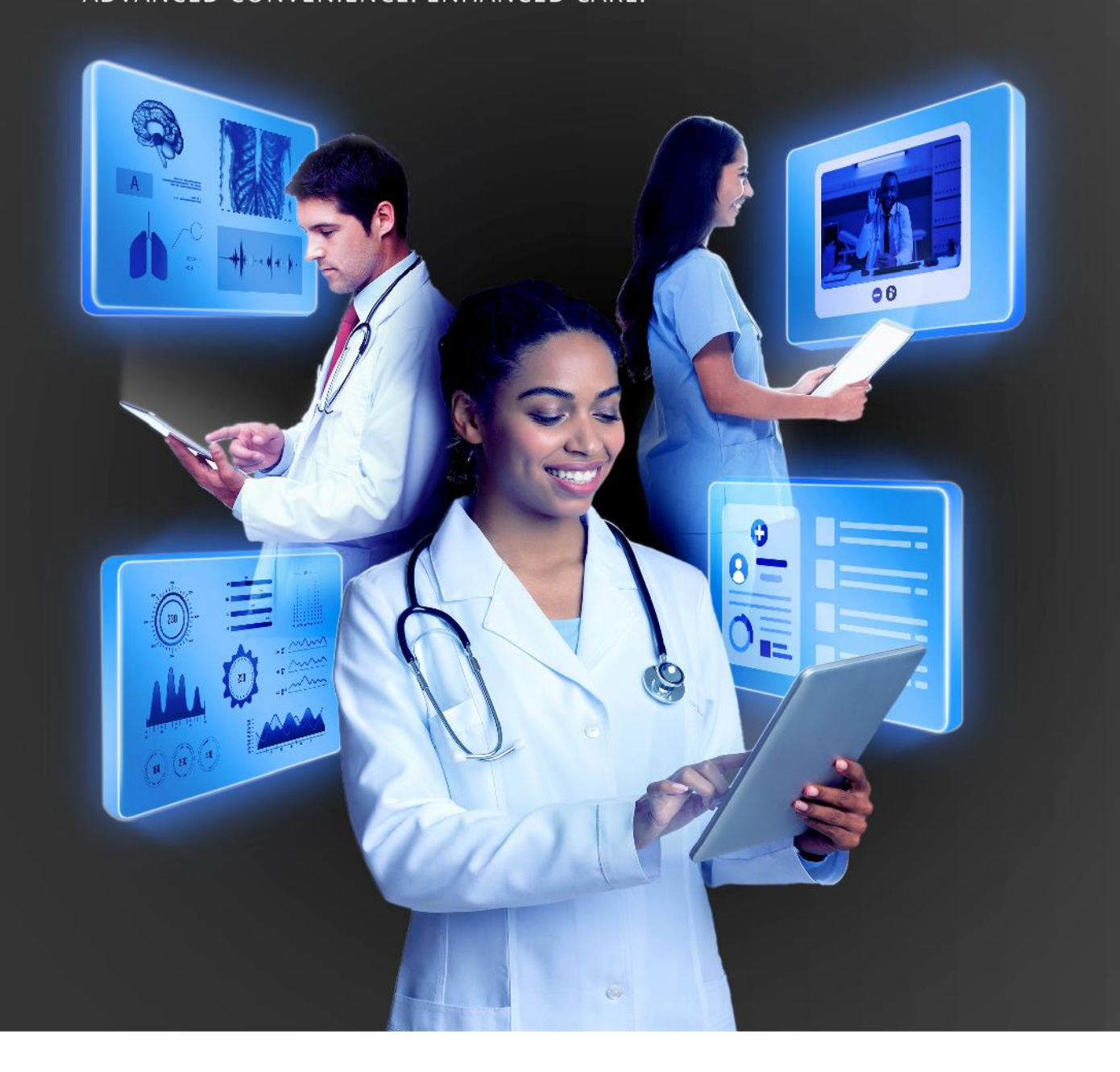

## **HOW TO CANCEL AN ONLINE CONSULTATION WITH A PATIENT**

DISCOVERY HEALTH 2023

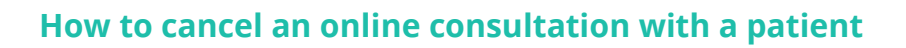

1. Click on the appointment you would like to cancel.

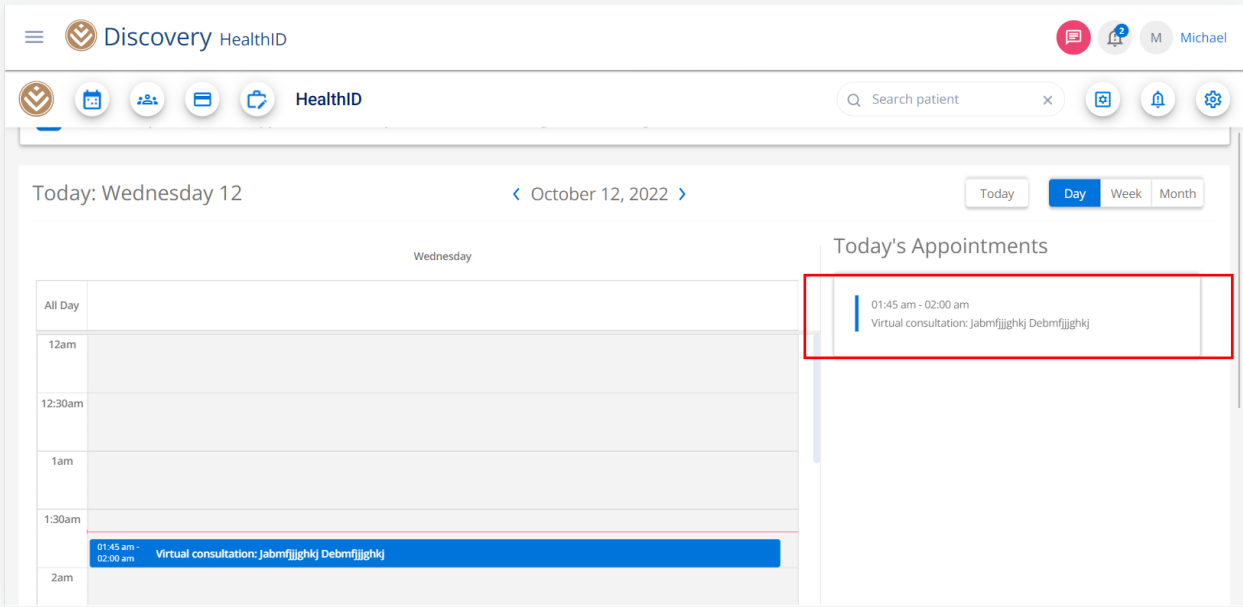

- 2. A 'Virtual Consultation' pop-up will appear.
- 3. Click on the cancel icon (the red box with an X on the top left of the pop-up).

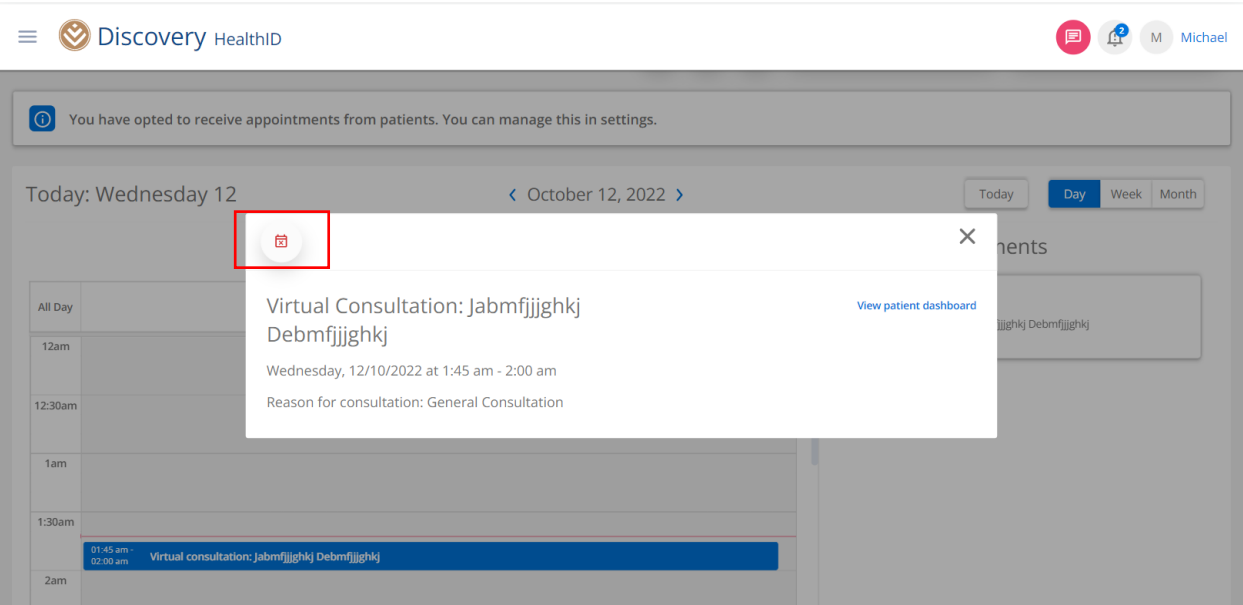

How to cancel an online consultation with a patient

Discovery Health (Pty) Ltd; registration number 1997/013480/07, is an authorised financial services provider and administrator of medical schemes. 2

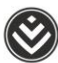

## 4. Click on "Cancel Appointment".

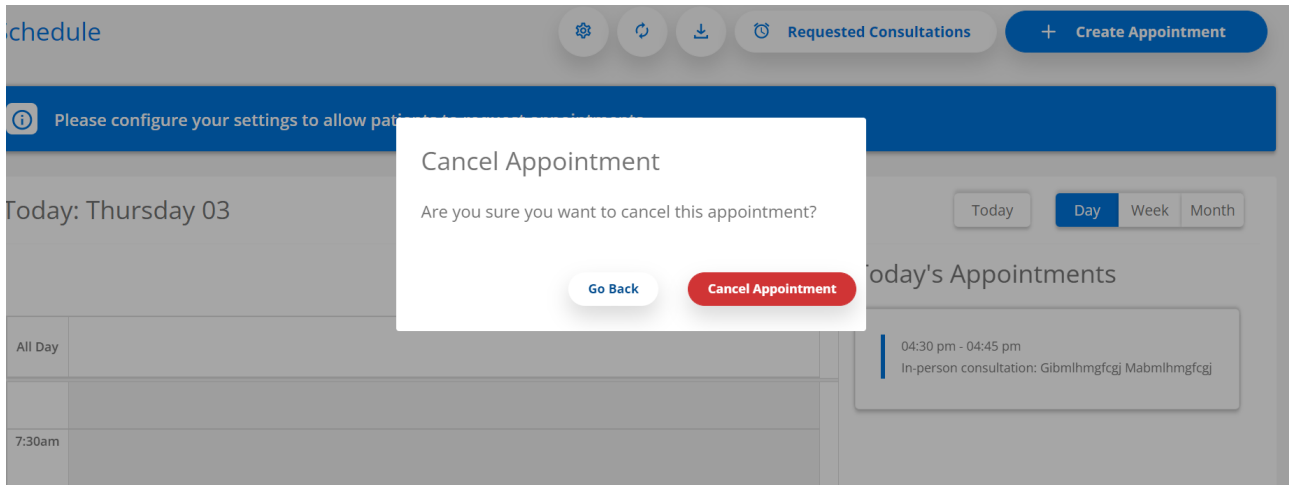

How to cancel an online consultation with a patient

Discovery Health (Pty) Ltd; registration number 1997/013480/07, is an authorised financial services provider and administrator of medical schemes. 3